#### TRƯỜNG ĐẠI HỌC MỎ-ĐỊA CHẤT KHOA KHOA HỌC CƠ BẢN **BỘ MÔN HÌNH HỌA CỘNG HÒA XÃ HỘI CHỦ NGHĨA VIỆT NAM Độc lập-Tự do-Hạnh phúc**

# **SỬ DỤNG PHẦN MỀM AUTOCAD THIẾT LẬP BẢN VẼ KỸ THUẬT THEO TIÊU CHUẨN TCVN**

## **Đỗ Việt Anh**

### **I. Mở đầu**

AutoCAD là phần mềm ứng dụng CAD để vẽ bản vẽ kỹ thuật bằng vectơ 2D hay bề mặt 3D, được phát triển bởi tập đoàn Autodesk. Phần mềm này được sử dụng rộng rãi ở nhiều nước trên thế giới nói chung và Việt Nam nói riêng.

Hiện nay trong trường đại học Mỏ - Địa chất AutoCAD đã được đưa vào chương trình giảng dạy cho sinh viên trong trường. Sau khóa học sinh viên có thể sử dụng phần mềm này một cách thành thạo để vẽ các hình khác nhau. Tuy nhiên điều này là chưa đủ bởi vẽ bản vẽ kỹ thuật phải tuân theo tiêu chuẩn. Dưới đây là một ví dụ về thiết lập bản vẽ kỹ thuật tuân theo tiêu chuẩn TCVN trong AutoCAD.

# **II. Thiết lập bản vẽ kỹ thuật trong phần mềm AutoCAD theo tiêu chuẩn TCVN**

- Tạo bản vẽ mới: Trong AutoCAD bấm tổ hợp phím Ctrl+N hoặc vào menu File chọn New sẽ hiện bảng như hình dưới.

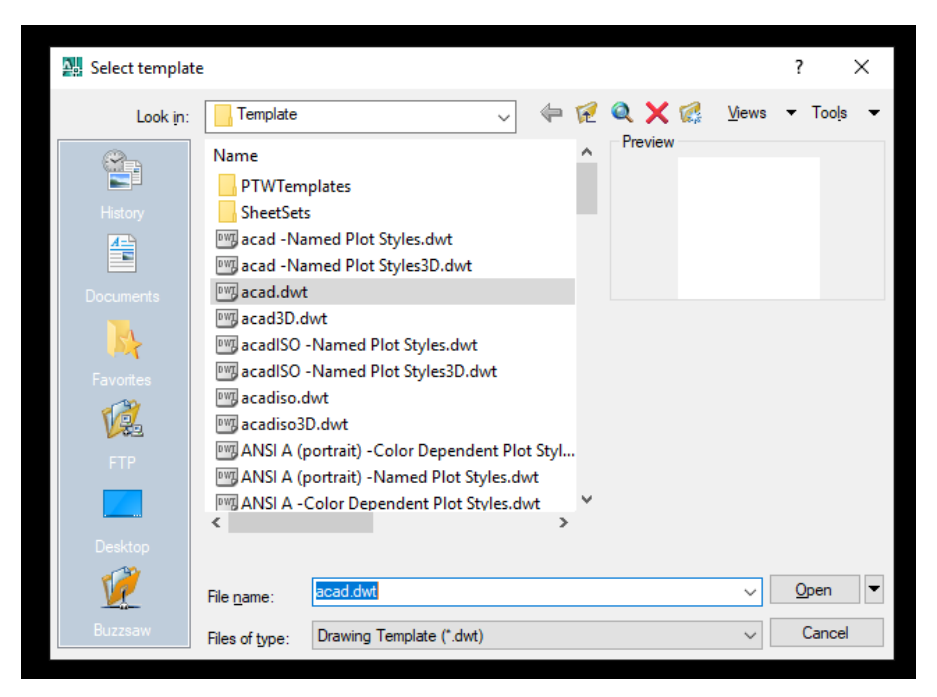

Trọn file acadiso.dwt (đây là file mẫu của phần mềm AutoCAD trong đó đã thiết lập sẵn theo tiêu chuẩn ISO).

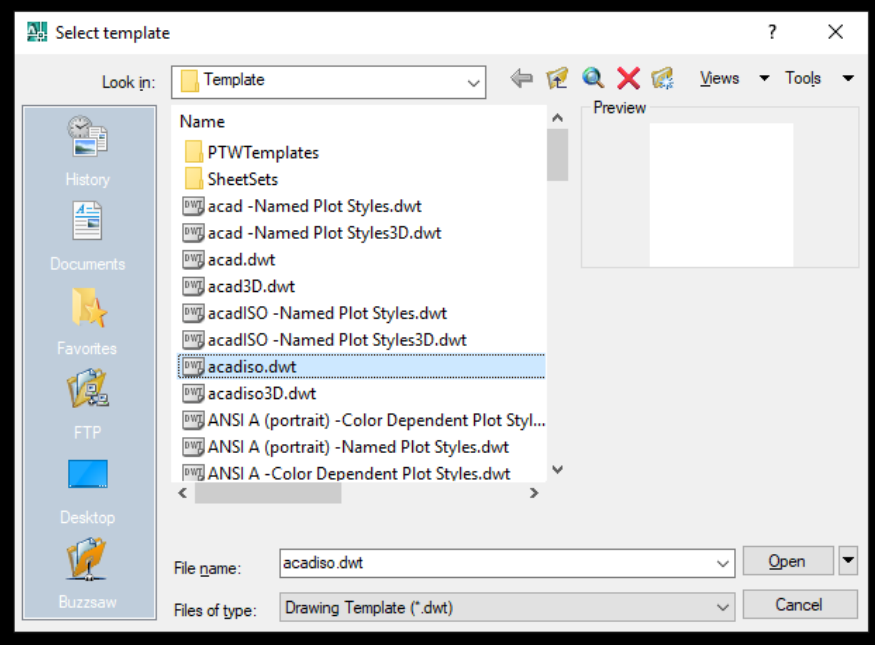

- Thiết lập tiêu chuẩn TCVN cho bản vẽ này

Dùng lệnh MVSETUP để thiết lập khổ giấy, tỉ lệ, đơn vị sử dụng trong bản vẽ theo thứ tự như các hình dưới đây.

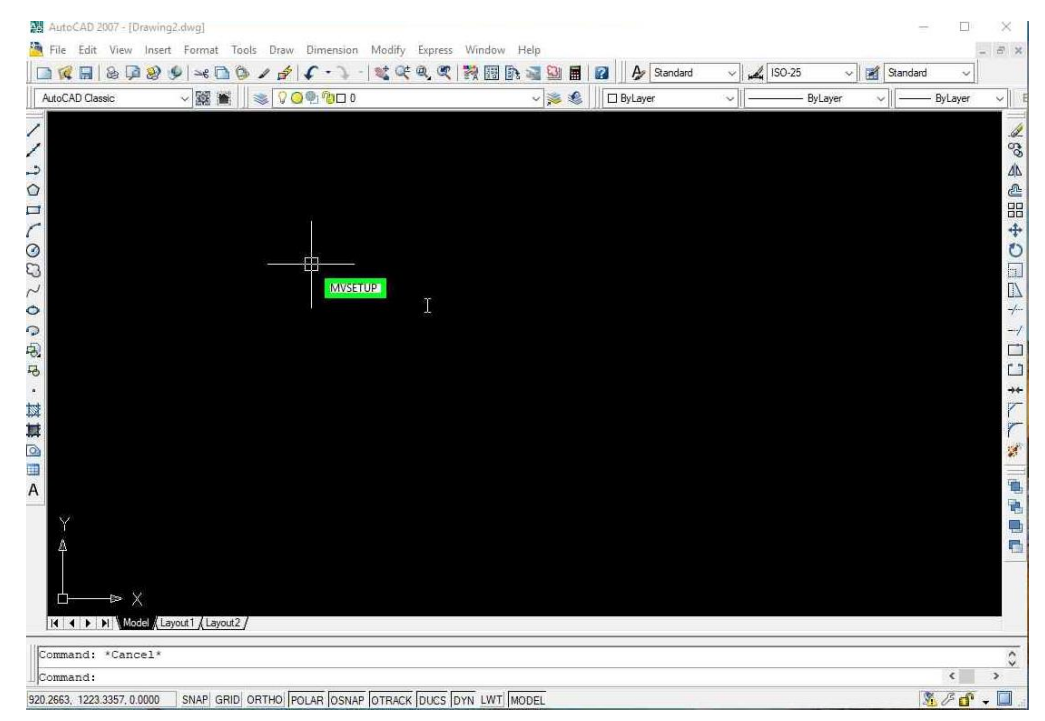

# Trên màn hình gõ Mvsetup → Enter

| AutoCAD 2007 - [Drawing2.dwg]                                                                                        |     |
|----------------------------------------------------------------------------------------------------|-----|
| A.<br>Edit View Insert Format Tools Draw Dimension Modify Express Window Help<br>File                                |     |
| <b>B は B B D B D A D D A D ( · ) · ) * * * 4 4 4 5 6 6 7 6 4 6 6 7 4 6 6 7 8 7 8 8 7 8 8 7 8 8 7 8 8 7 8 8 7 8 7</b> | U.  |
| $90$ ando<br>認置<br>AutoCAD Classic                                                                                   | ▽美名 |
|                                                                                                    |     |
|                                                                                                    |     |
| ٿ                                                                                                    |     |
| $\circ$                                                                                                    |     |
| $\Box$<br>$\mathcal{C}_{\mathcal{C}}$                                                                                |     |
| $\odot$                                                                                                    |     |
| $\mathbb{C}$                                                                                                    |     |
| Enable paper space?<br>$\sim$                                                                                        |     |
| No<br>Ó<br>w Yes                                                                                                    |     |
| $\mathcal{Q}$<br>Đ,                                                                                                  |     |
| 5                                                                                                    |     |
|                                                                                                    |     |
| 封                                                                                                    |     |
| 其                                                                                                    |     |

Paper space: chọn No

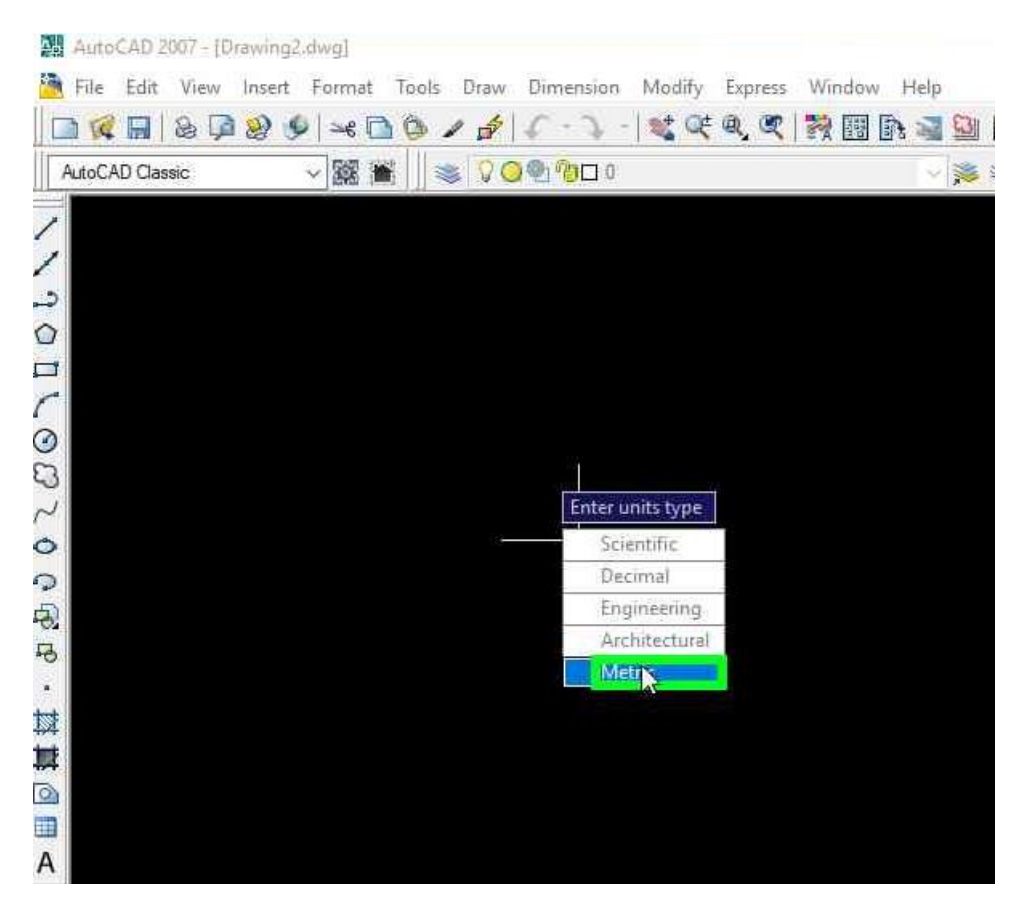

Units type: chọn đơn vị cho bản vẽ là Metric

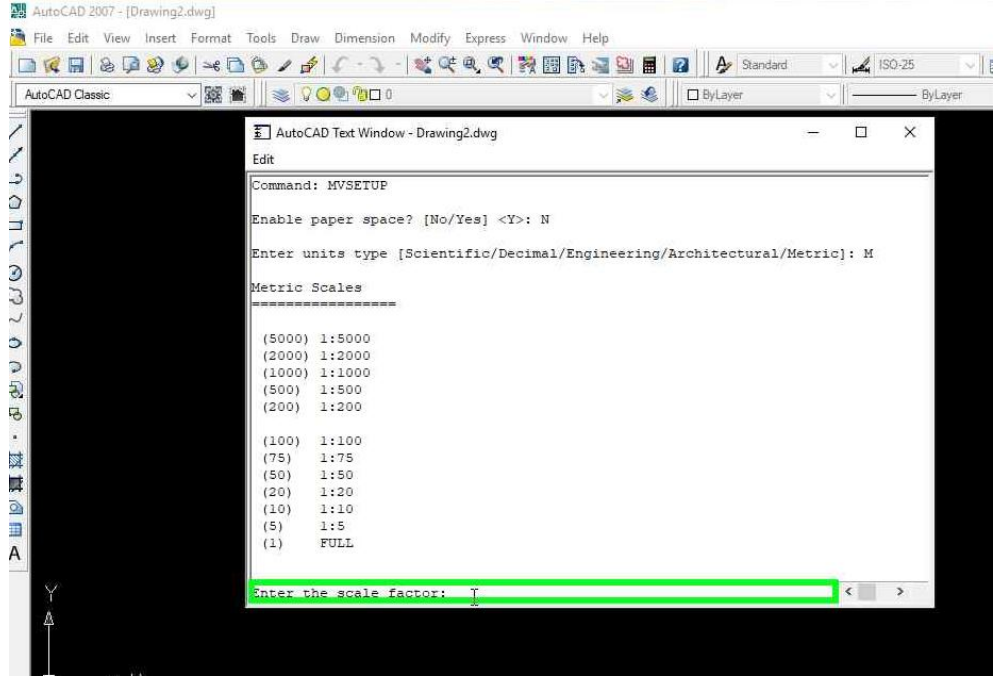

Scale factor: trong trường hợp này chọn tỉ lệ Full ta gõ số 1. Muốn chọn tỉ lệ bản vẽ khác chỉ cần gõ số trong ngoặc đơn trên bảng liệt kê trên.

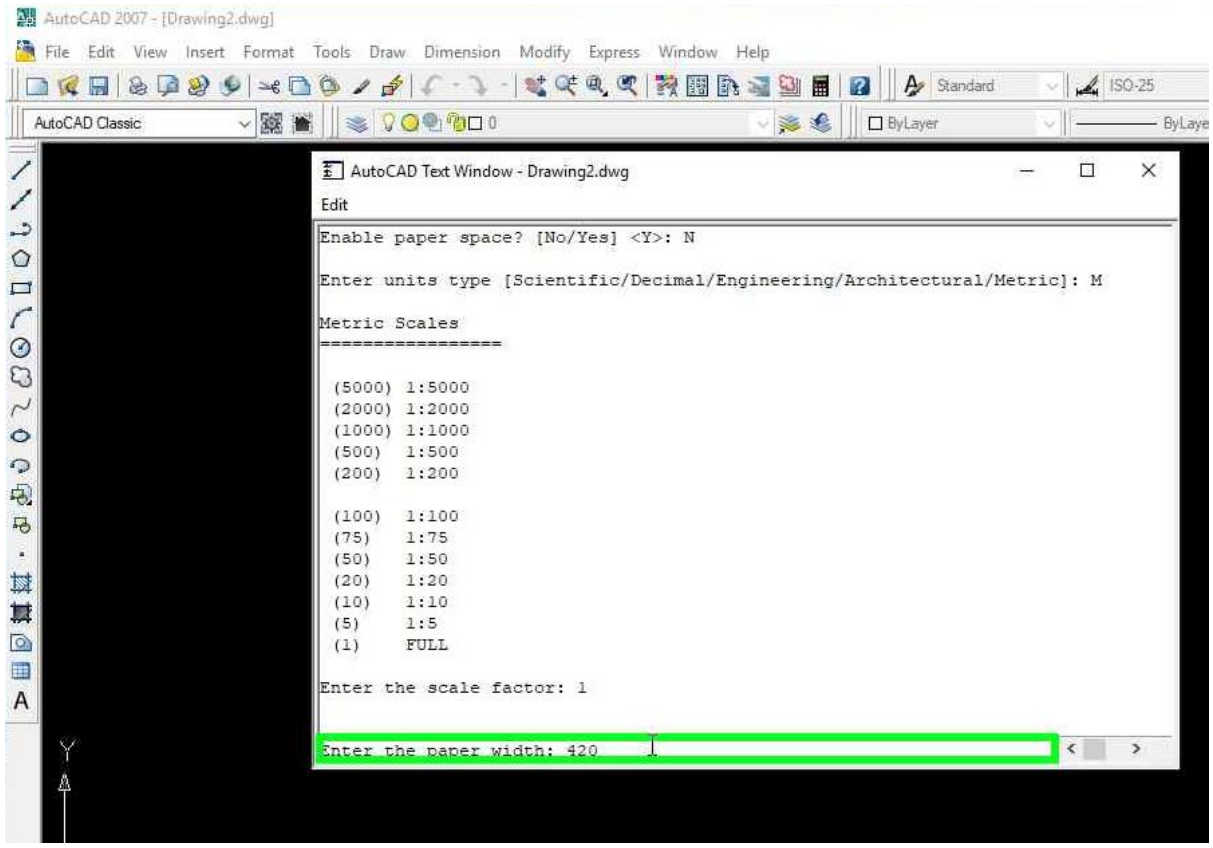

Paper width: gõ số chiều rộng khổ giấy muốn vẽ. Trường hợp này thiết lập cho khổ A3.

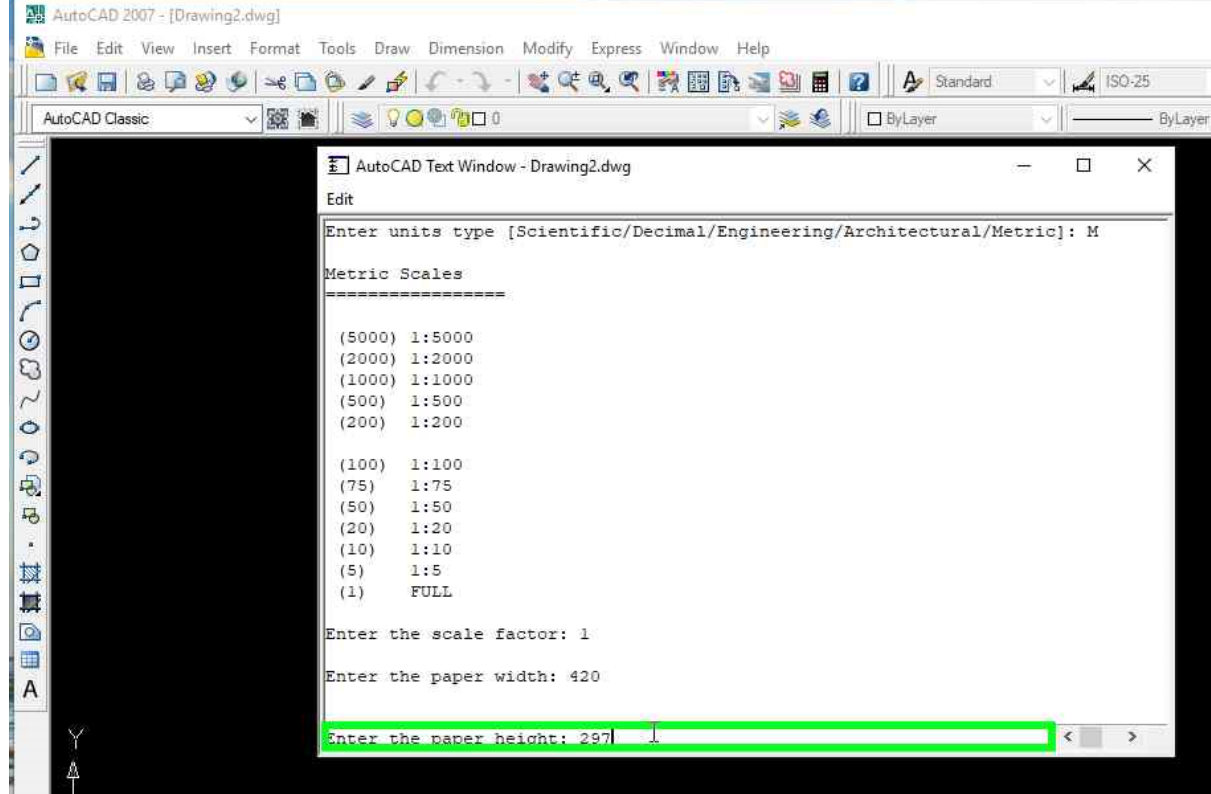

Paper height: gõ số chiều cao khổ giấy

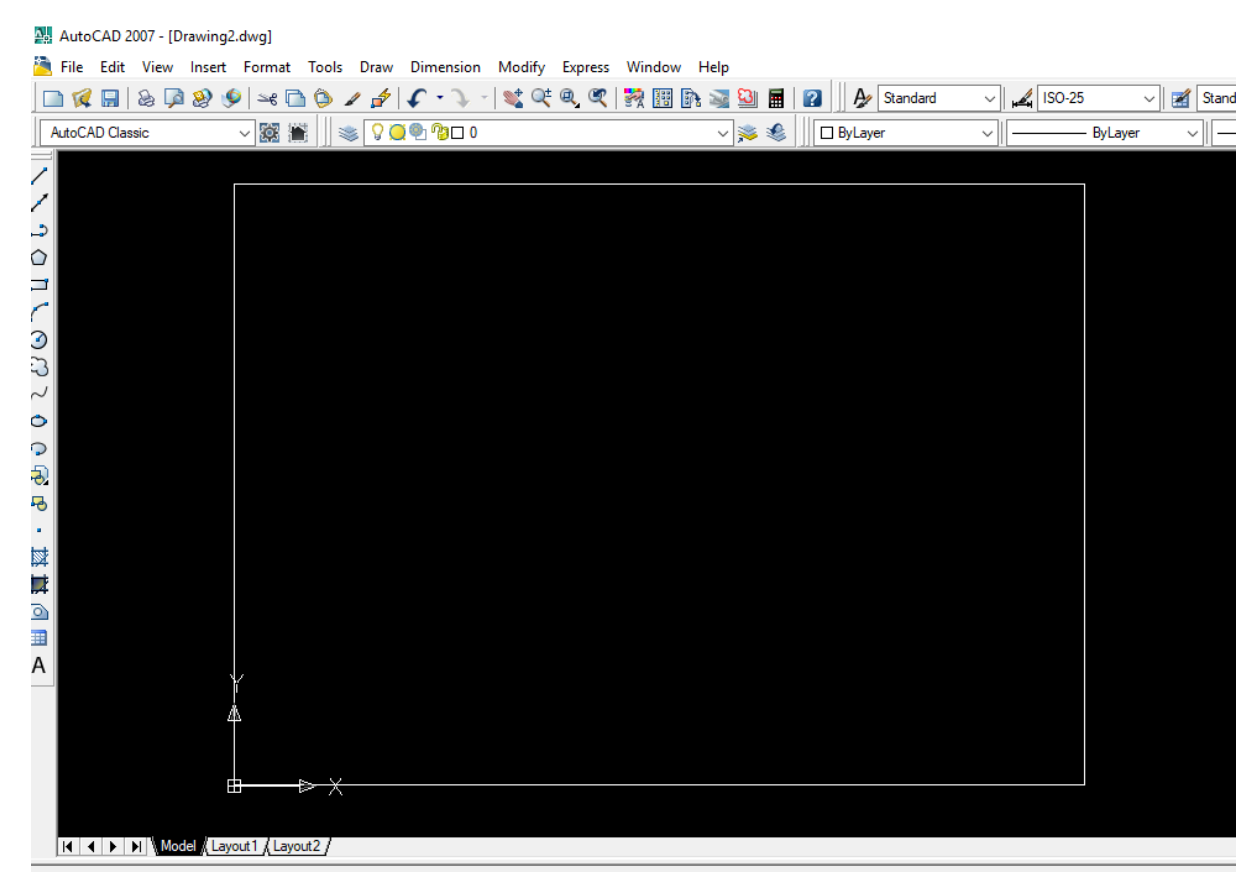

Trong menu Format chọn text style… hoặc gõ style → Enter để thiết lập kiểu chữ viết mong muốn cho bản vẽ. Xem hình dưới.

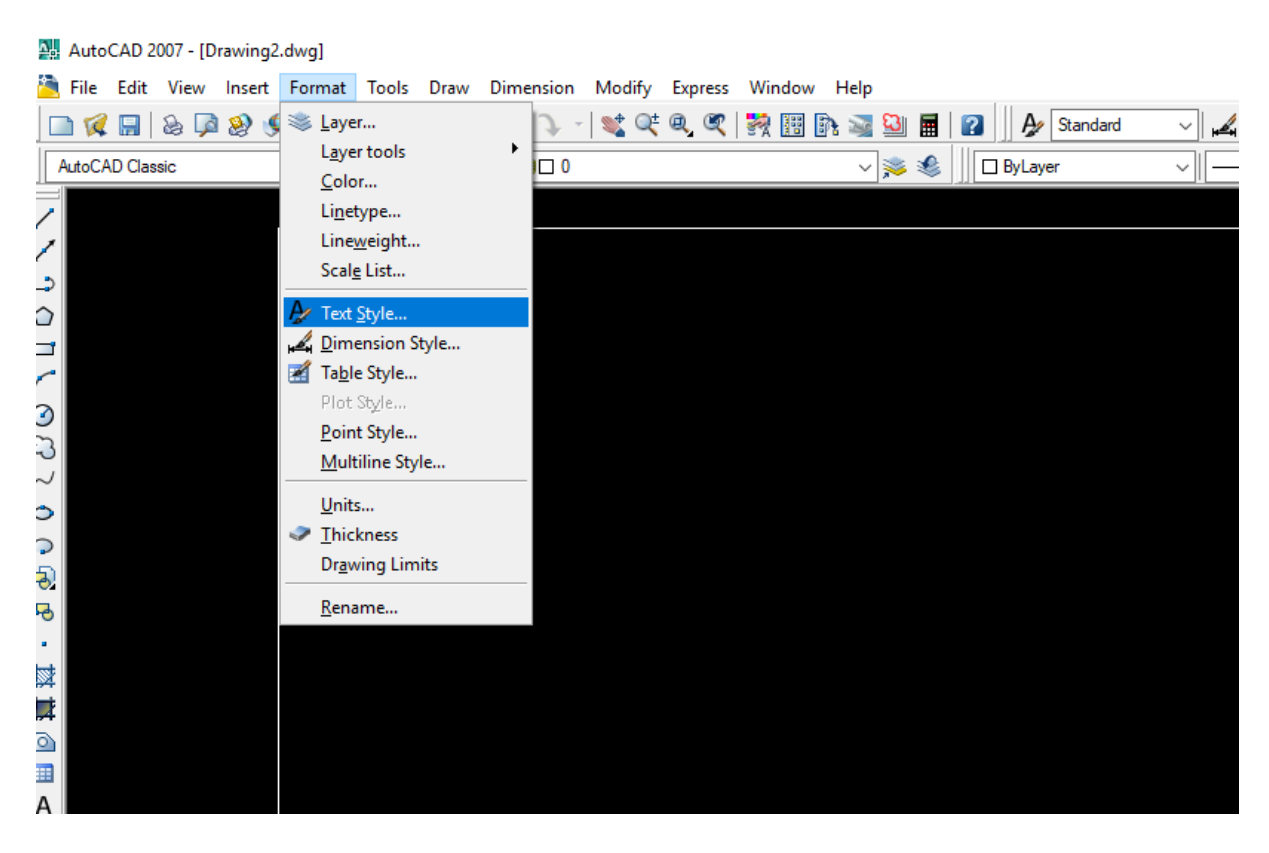

Chọn Format  $\rightarrow$  text style

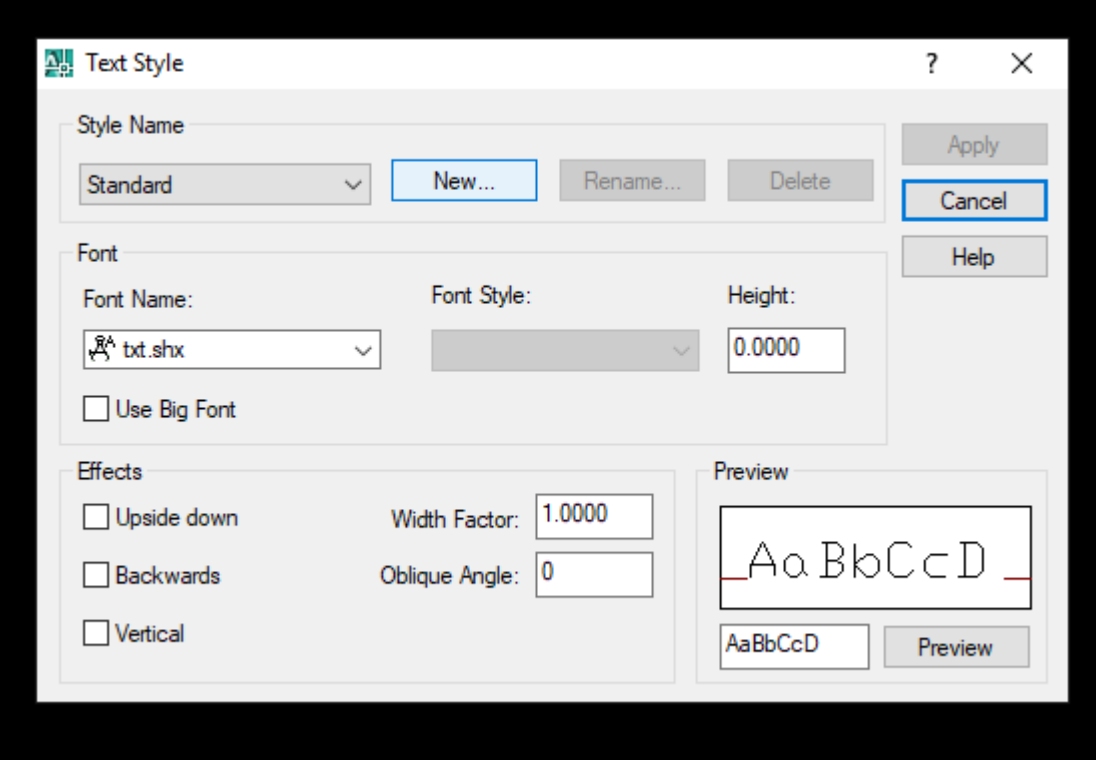

Bấm chuột vào New để thêm vào Font chữ

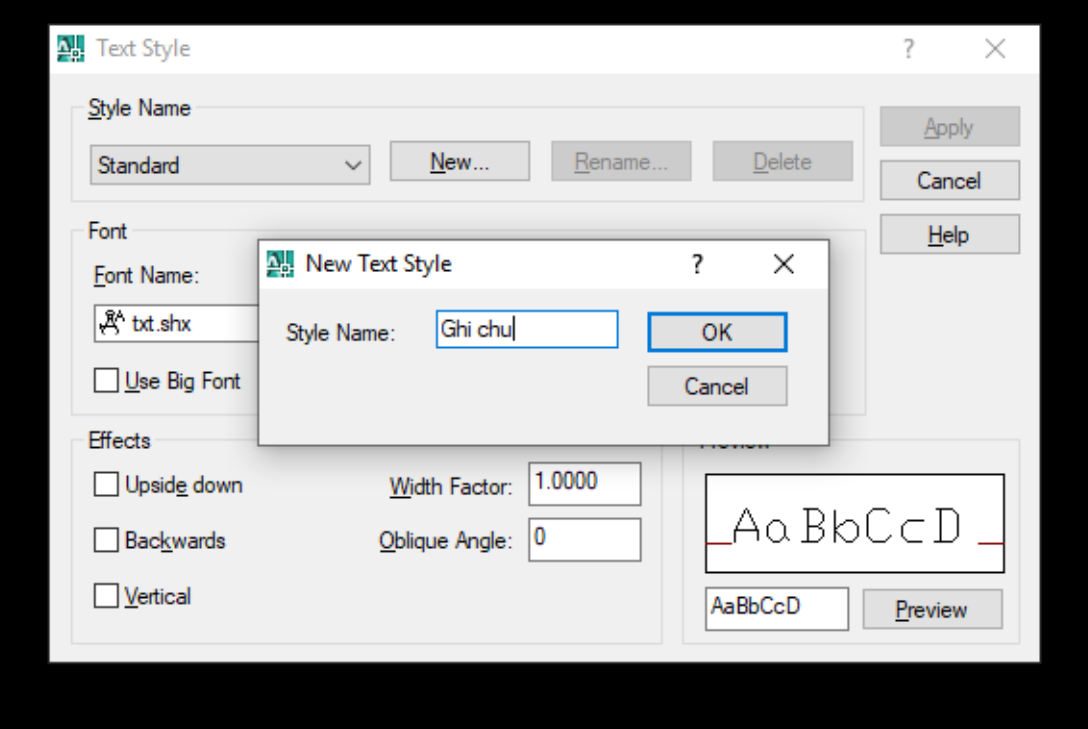

Style name: Đặt tên cho kiểu font chữ thêm vào

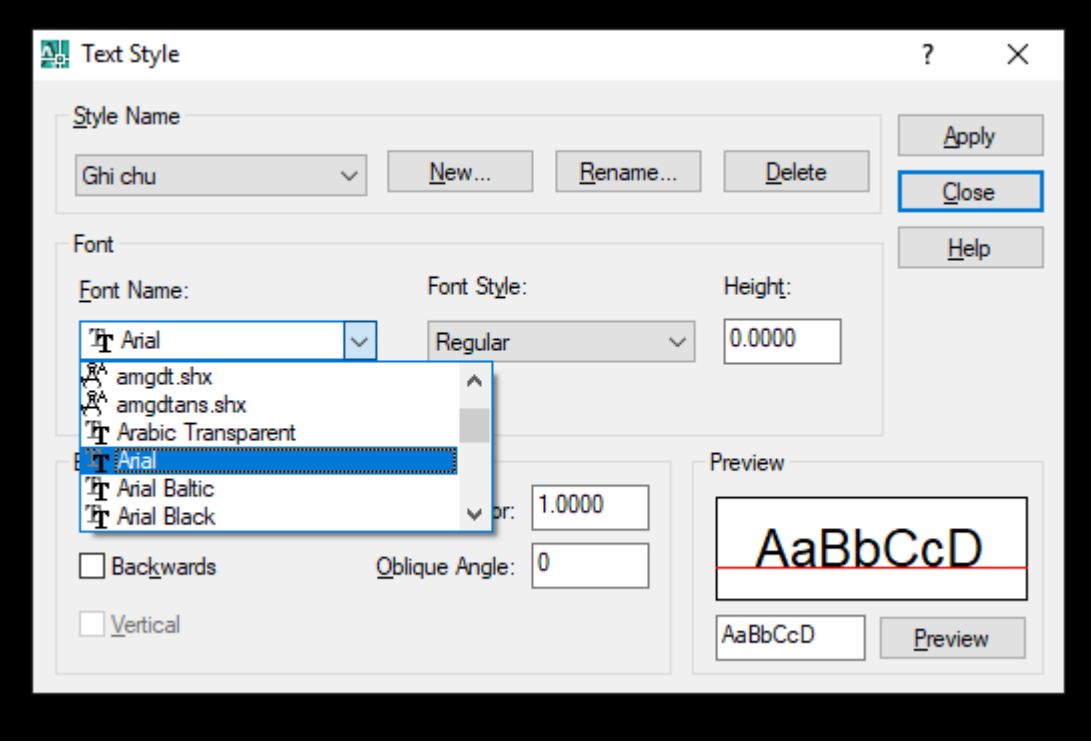

Chọn kiểu font chữ dưới bảng Font Name sau đó chọn Apply và close bảng text style lại.

Trong menu Format chọn Dimension style… để thiết lập kiêu ghi kích thước. Xem hình dưới

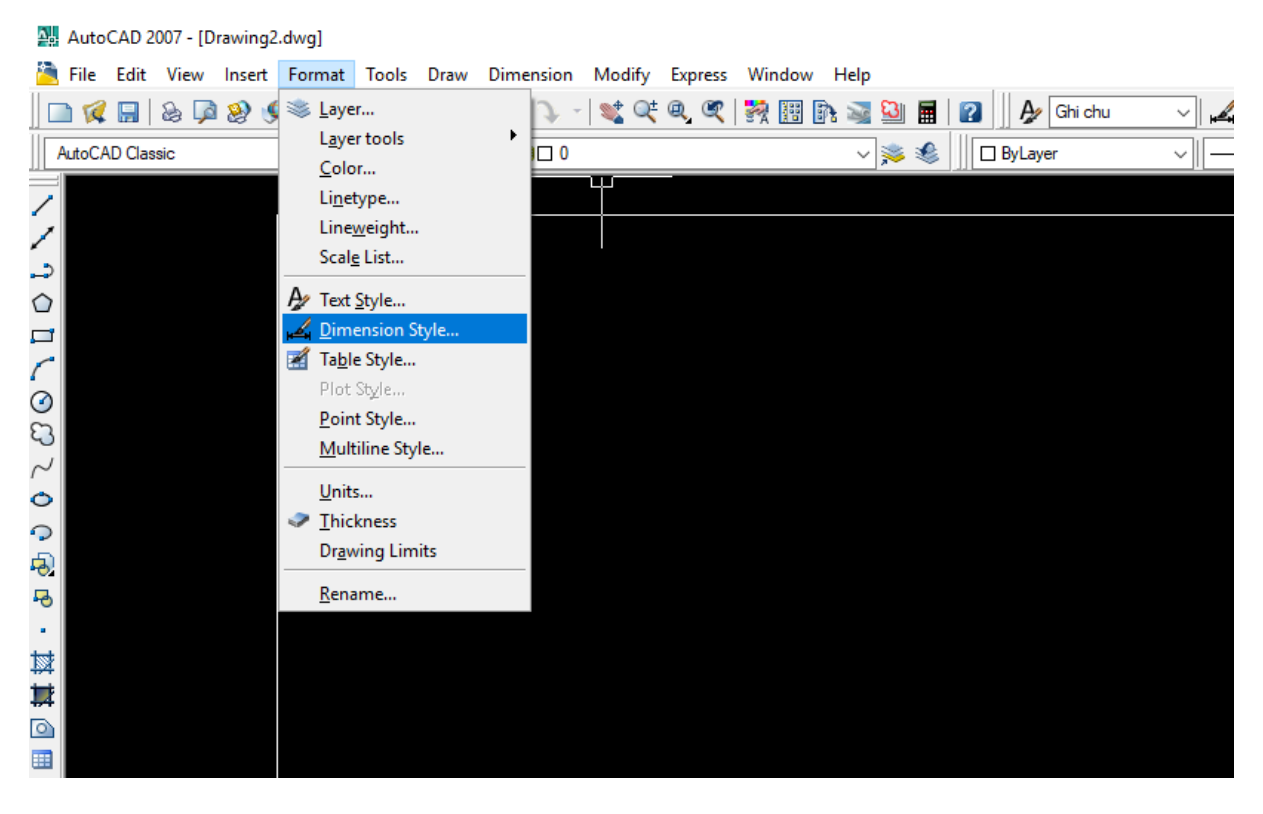

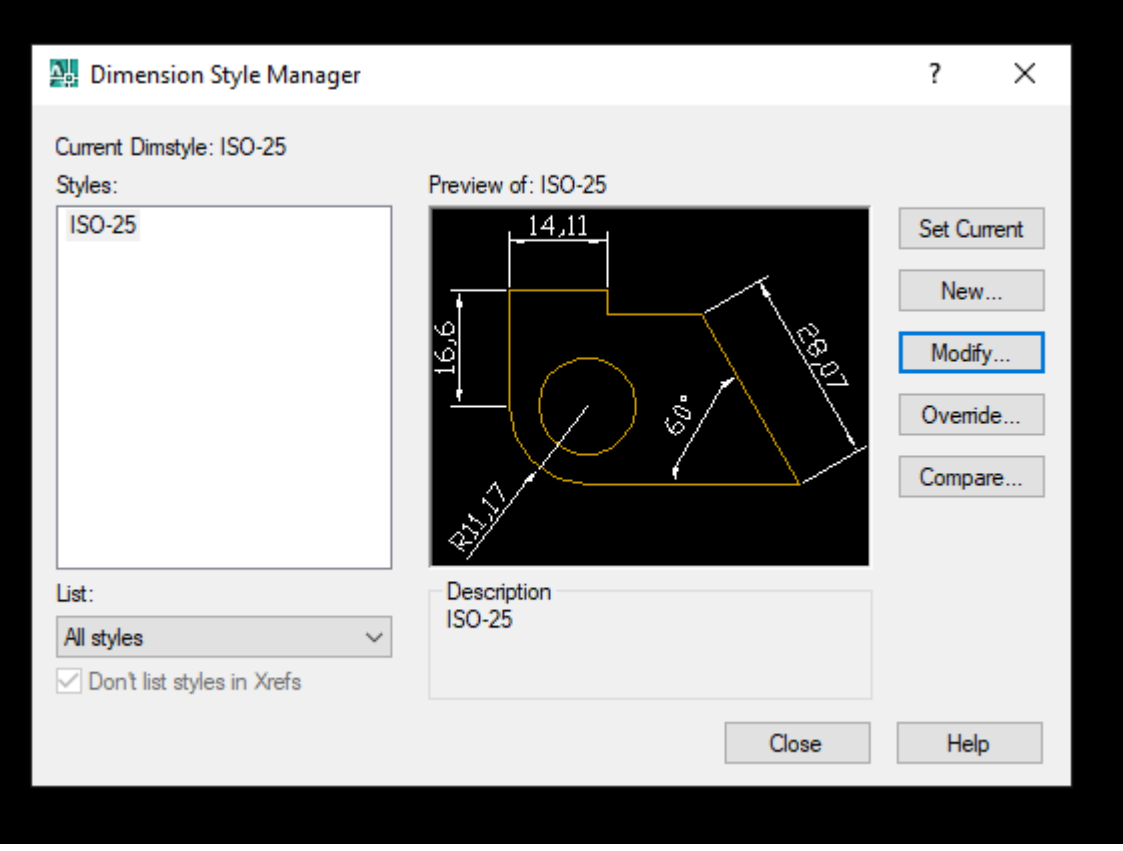

Bấm chọn Modify để chỉnh sửa kiểu ghi kich thước. Chọn các thông số như trong ô đỏ ở các hình dưới.

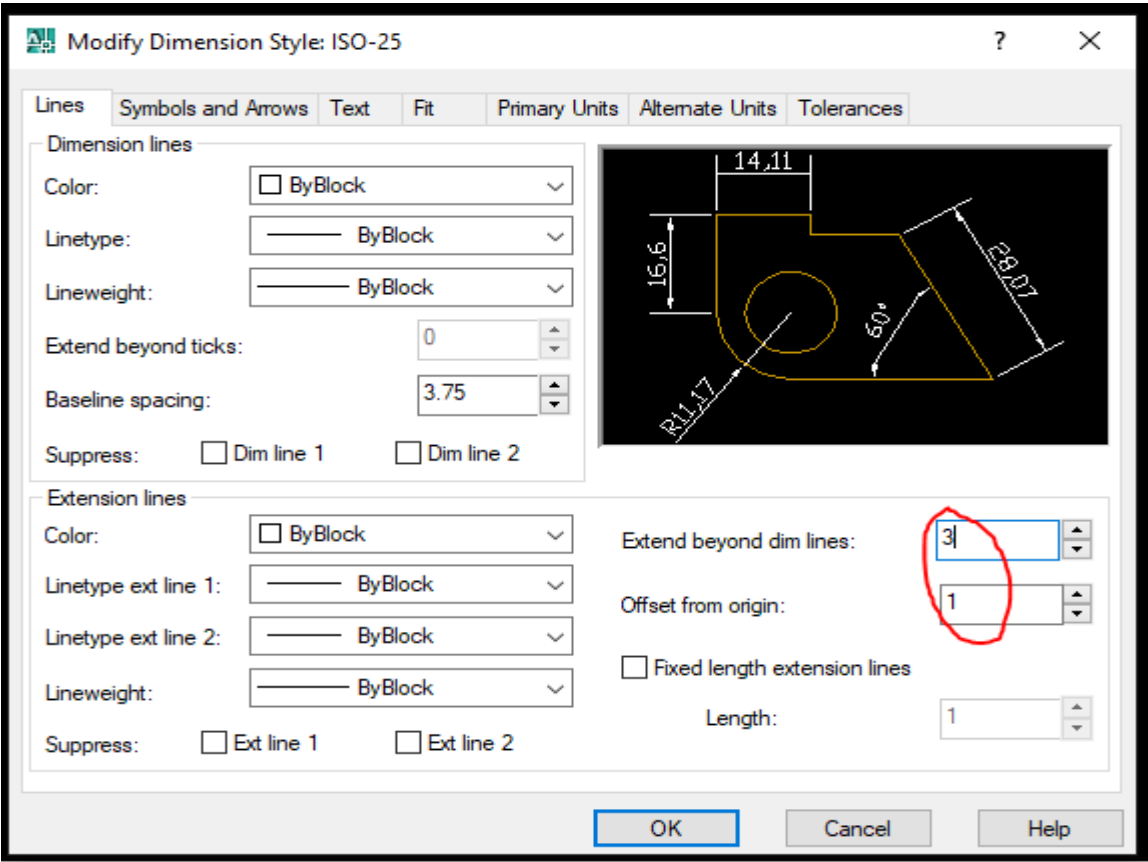

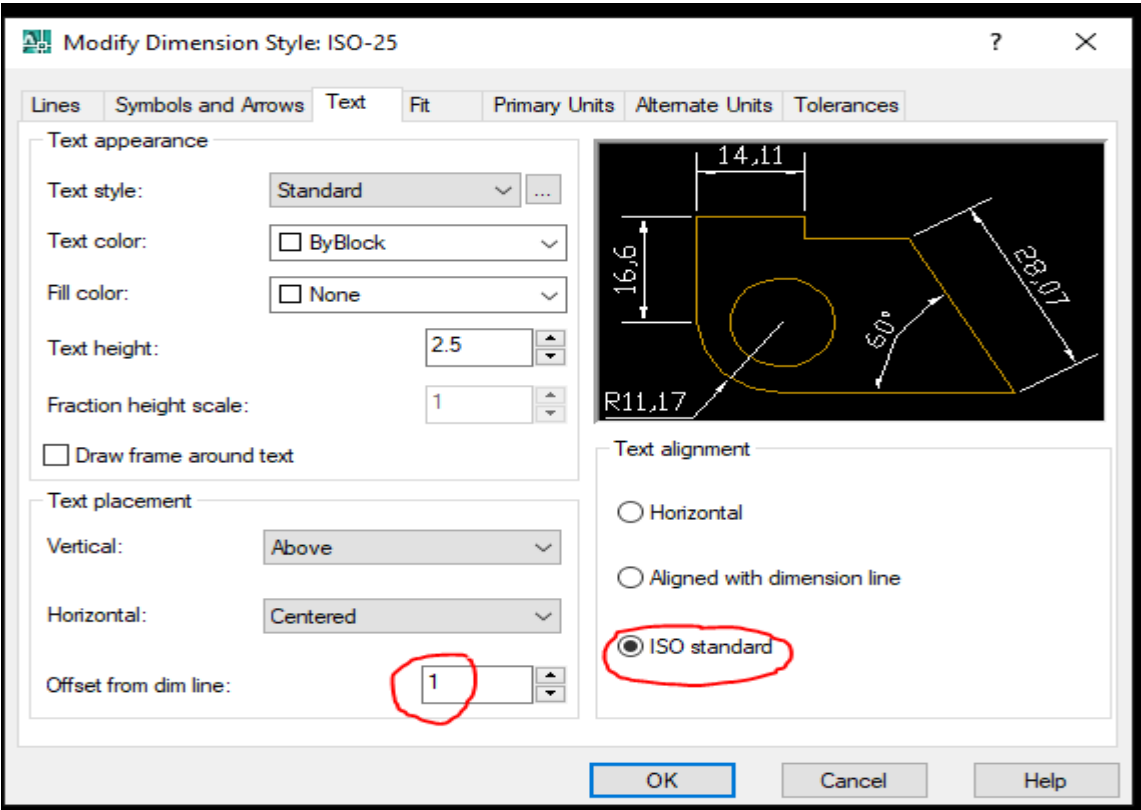

Trong menu Format chọn Layer để quản lý bản vẽ theo lớp. Ứng với mỗi lớp thông thường ta chọn các đối tượng có cùng chức năng. Để phục vụ mục đích thực hành cho sinh viên trong trường ở đây trình bày cách quản lý layer theo nét vẽ. Các bước được thực hiện như các hình dưới

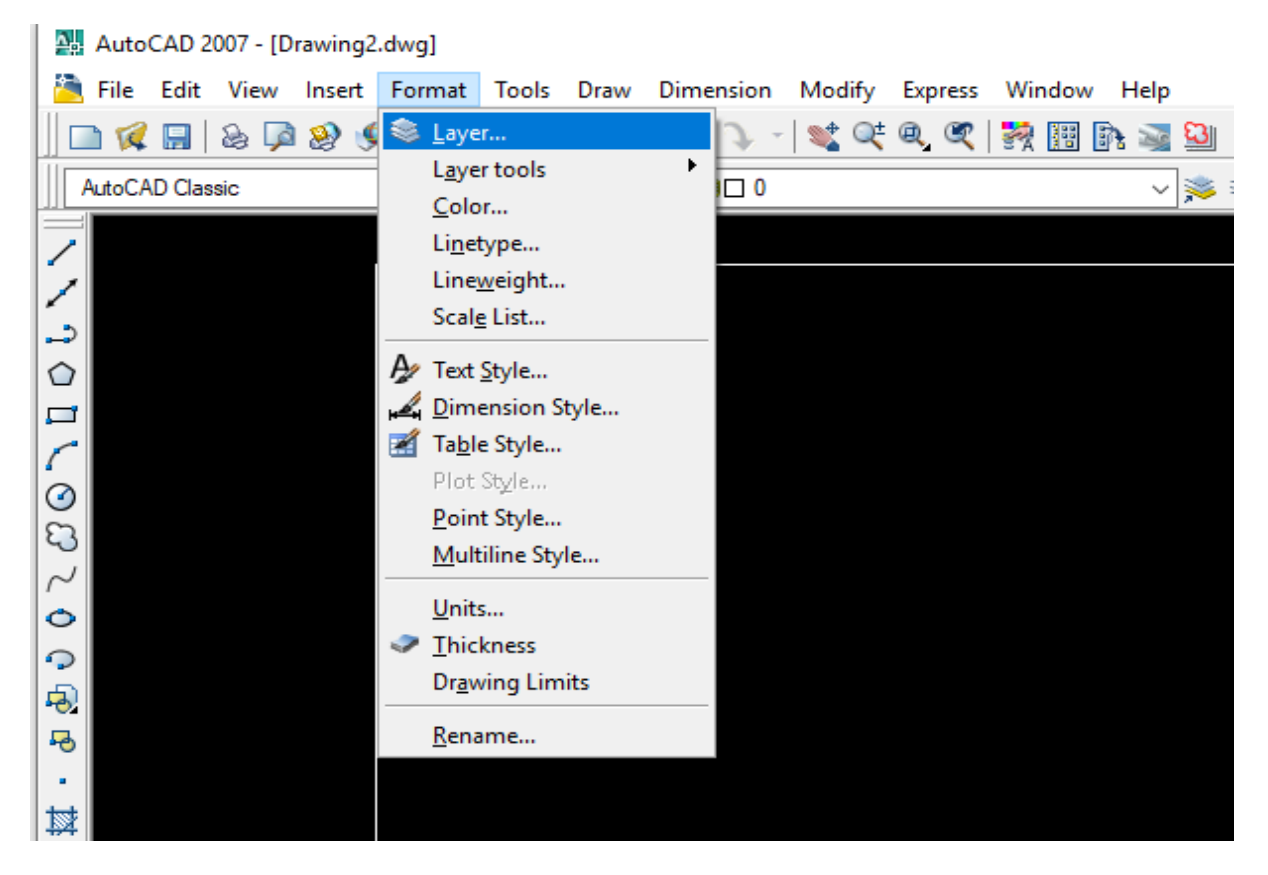

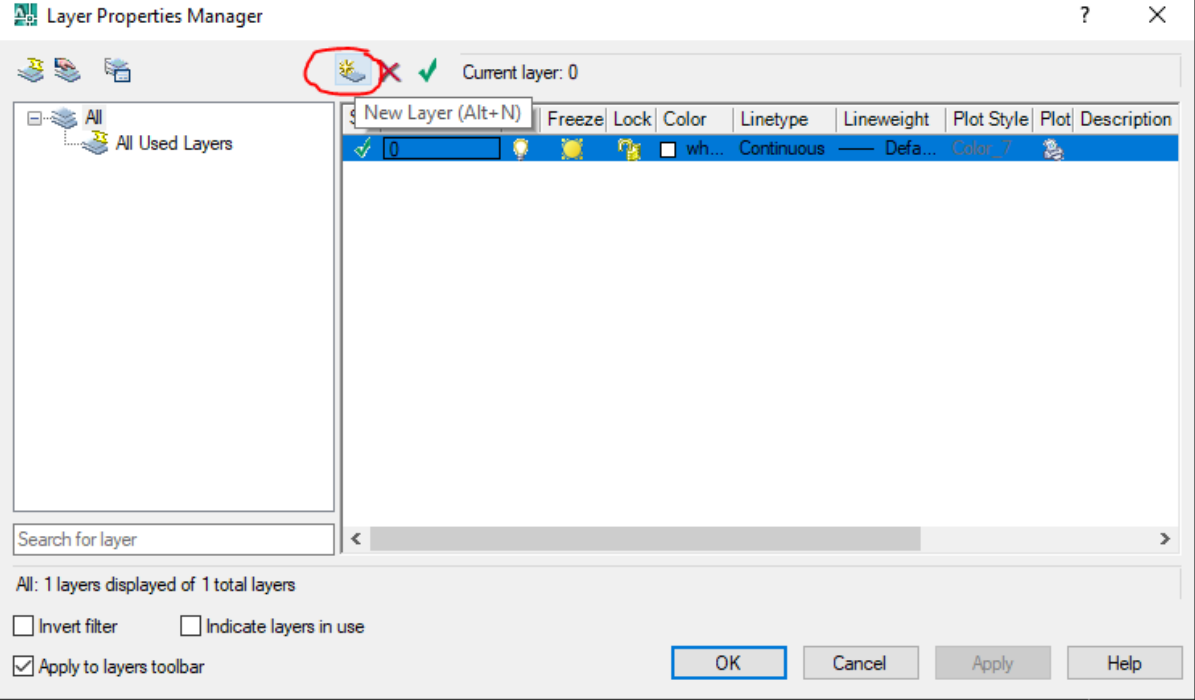

Gõ tổ hợp phím Alt+N hoặc bấm chọn vào biểu tượng như trong hình để tạo thêm layer mới.

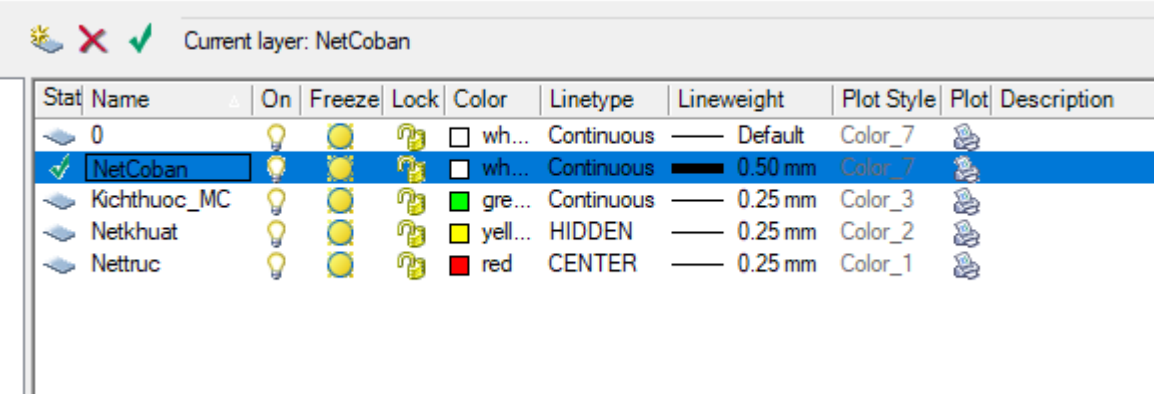

Sau khi tạo layer ta có thể đặt tên, chỉnh màu, đặt kiểu đường, đặt bề dày các nét và thay đổi trạng thái cho các layer đã tạo.

Dưới đây là hình vẽ trước và sau khi thiết lập bản vẽ kỹ thuật theo tiêu chuẩn.

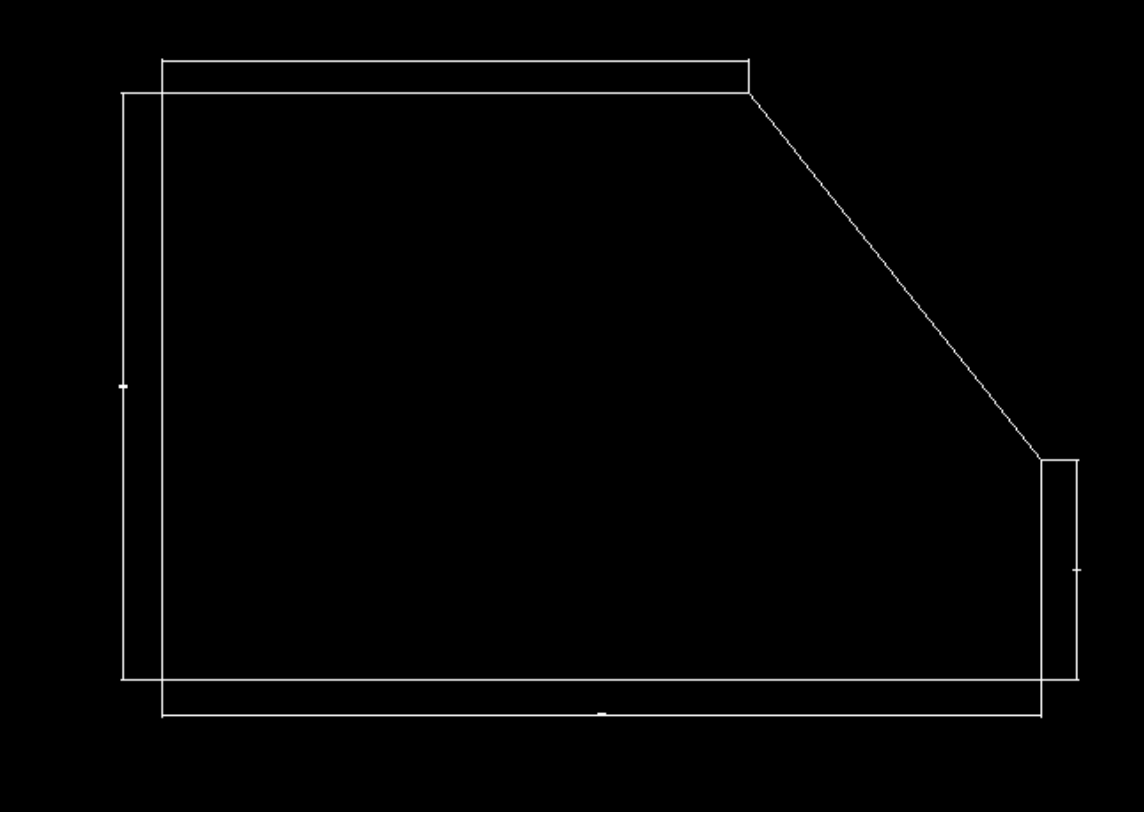

Trước khi thiết lập bản vẽ theo tiêu chuẩn

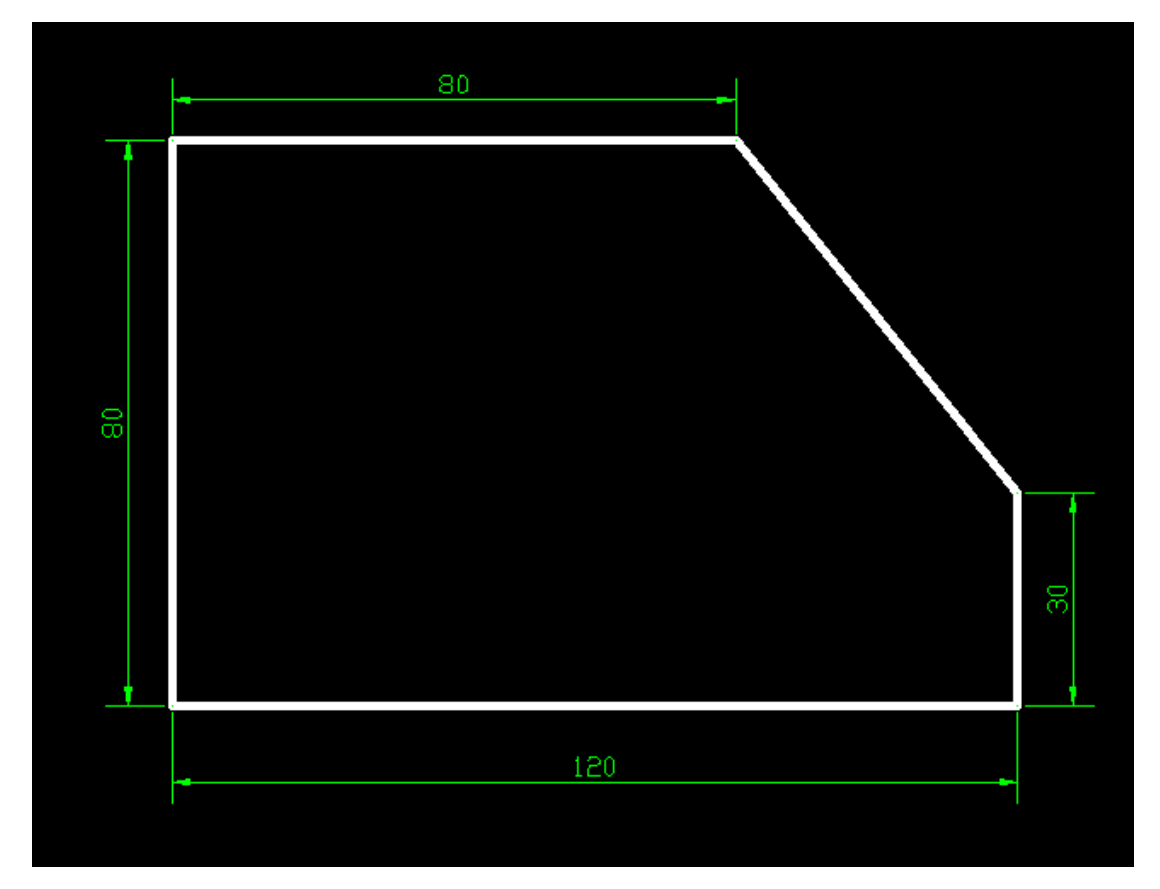

Sau khi thiết lập bản vẽ theo tiêu chuẩn